## **Gerimpelde water reflectie** – video les

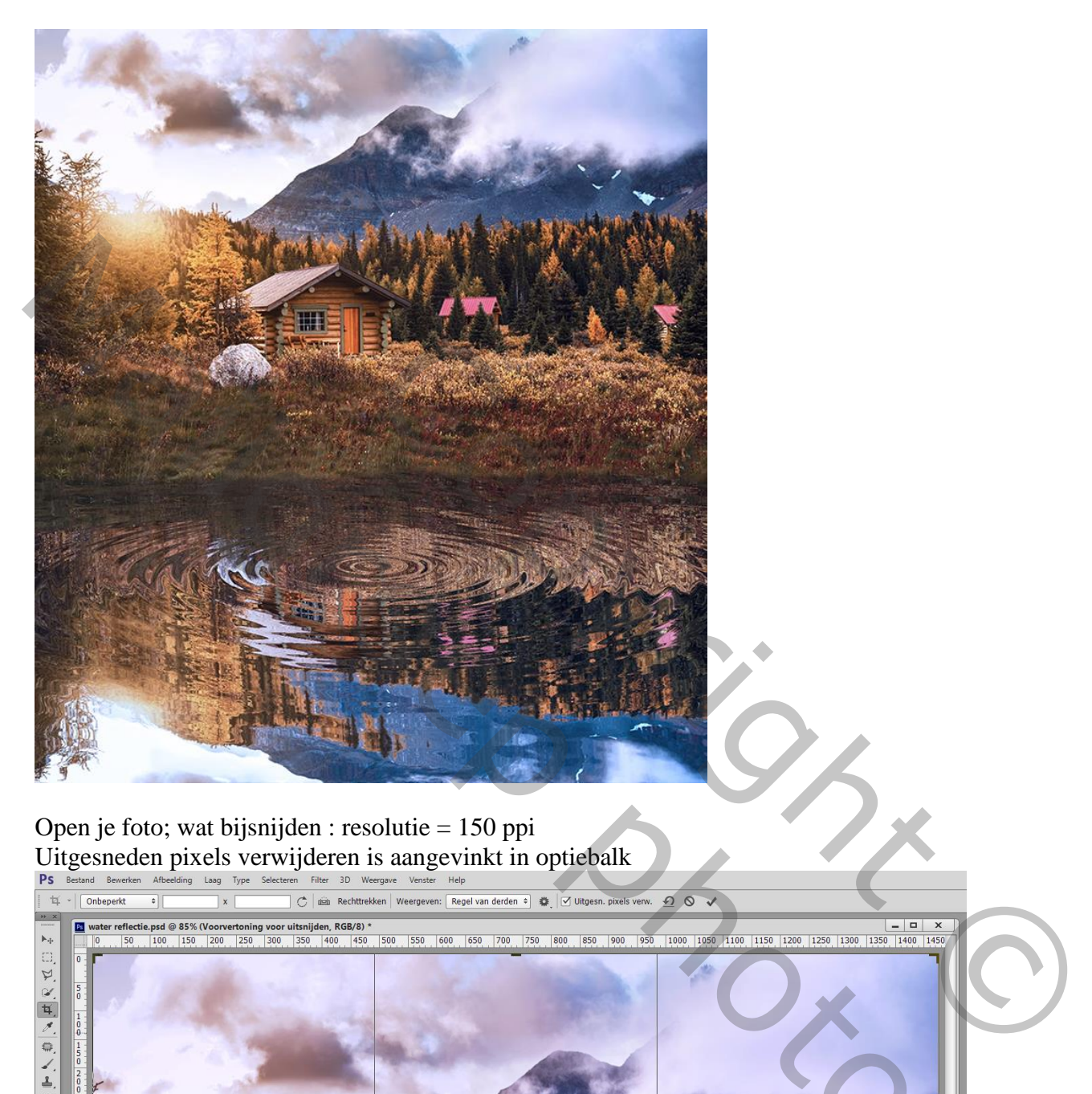

Open je foto; wat bijsnijden : resolutie = 150 ppi Uitgesneden pixels verwijderen is aangevinkt in optiebalk

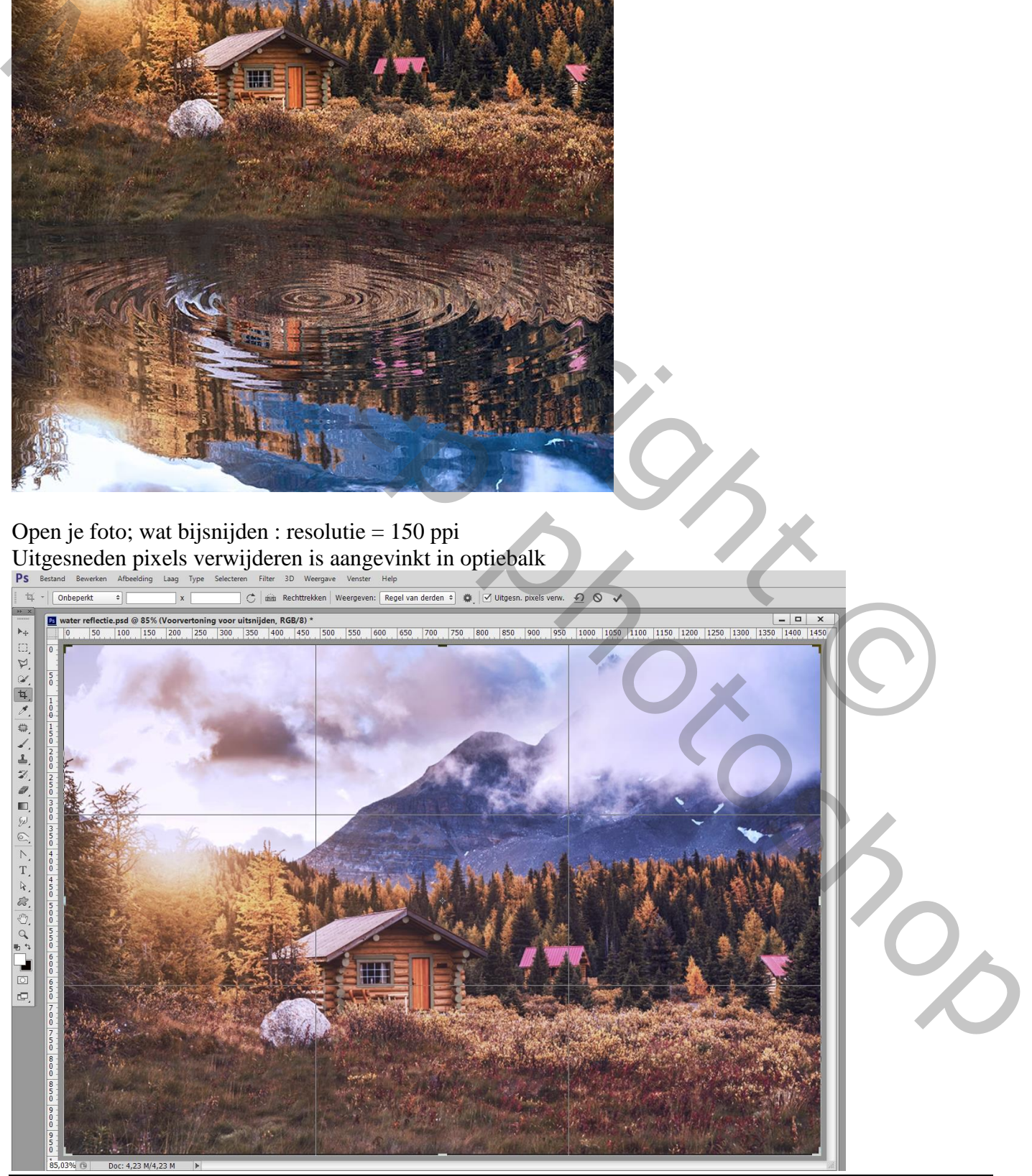

Water reflectie – blz. 1 Vertaling T

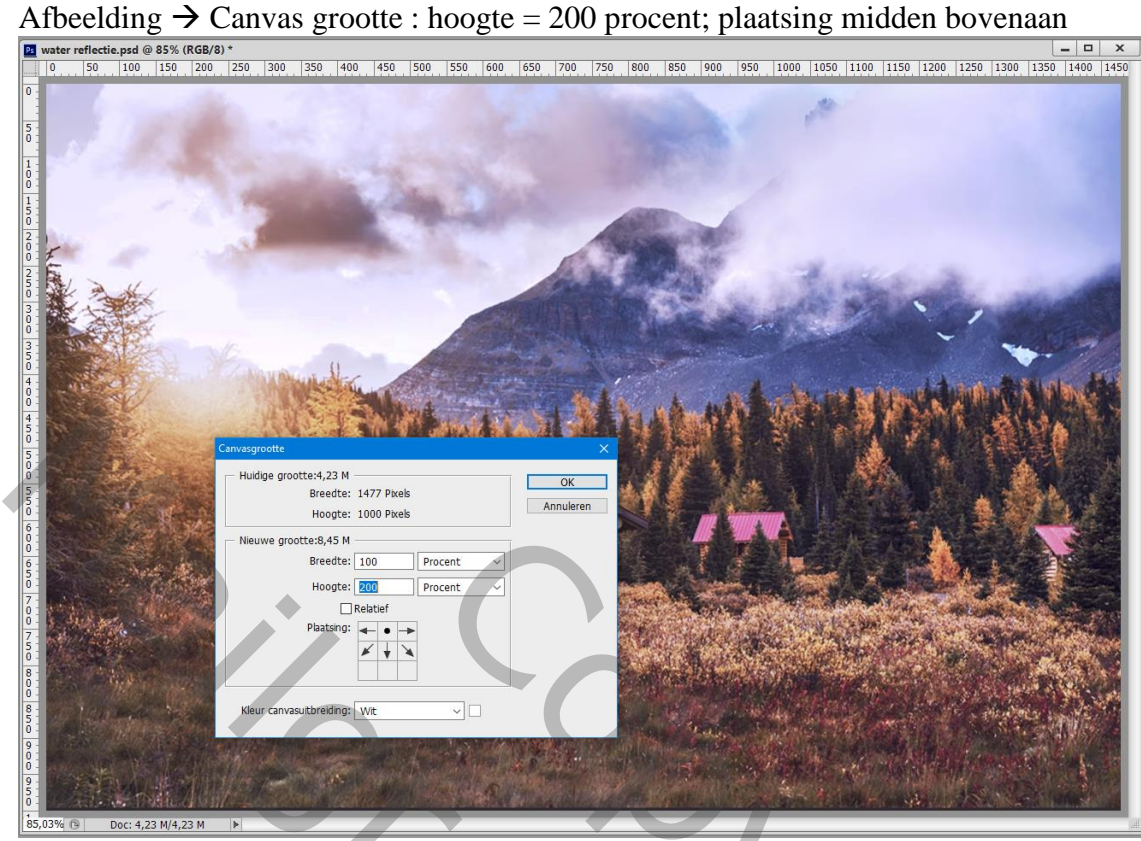

### Voeg een Hulplijn toe : 50% Horizontaal

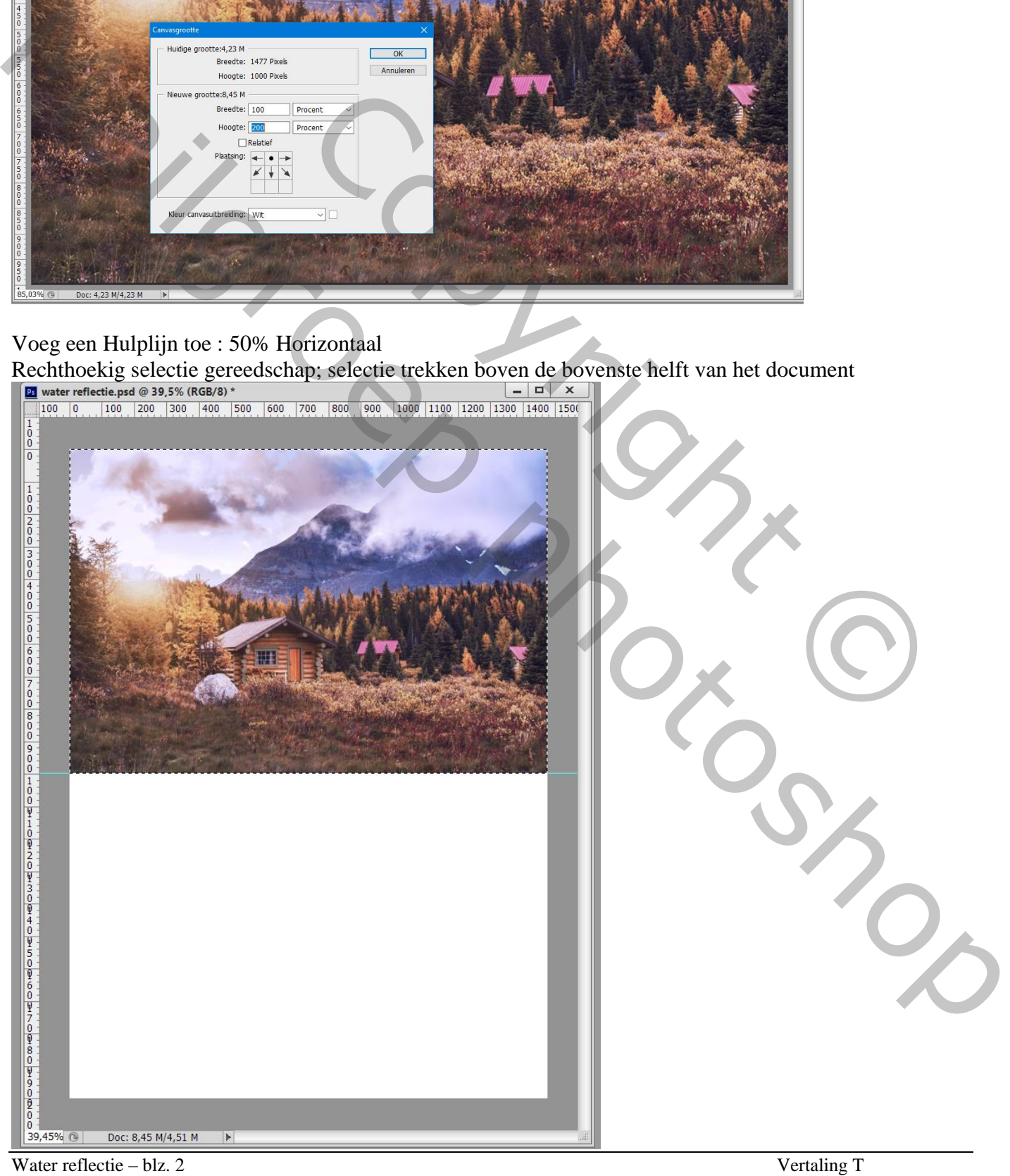

Dupliceer de achtergrond laag twee keren  $(Ctrl + J)$ 

Achtergrond laag ontgrendelen en verwijderen ; noem onderste laag "reflectie"; bovenste "landschap" Voor de "reflectie" laag : klik Ctrl + T; Verticaal omdraaien en onderaan plaatsen

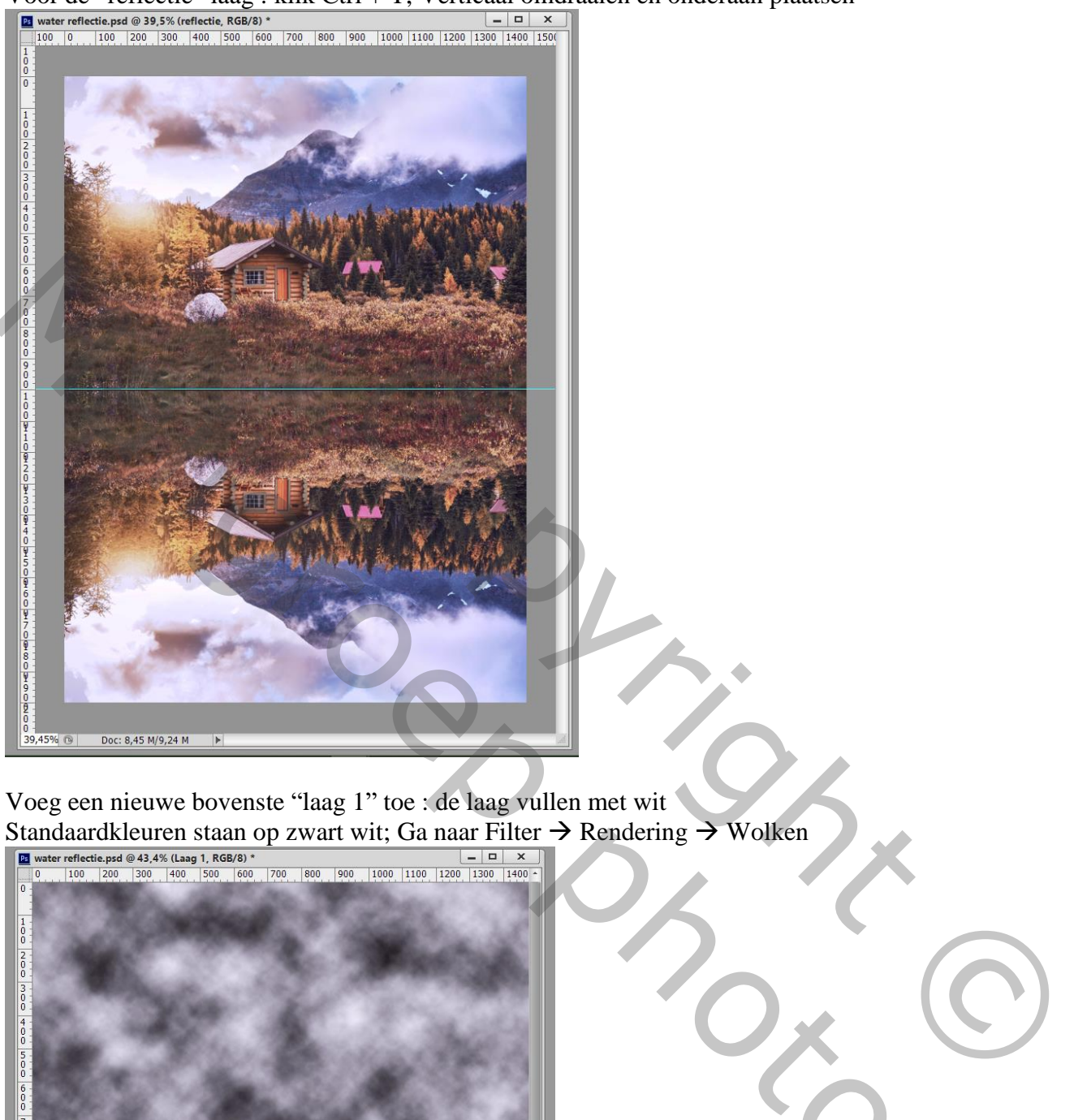

Voeg een nieuwe bovenste "laag 1" toe : de laag vullen met wit Standaardkleuren staan op zwart wit; Ga naar Filter  $\rightarrow$  Rendering  $\rightarrow$  Wolken

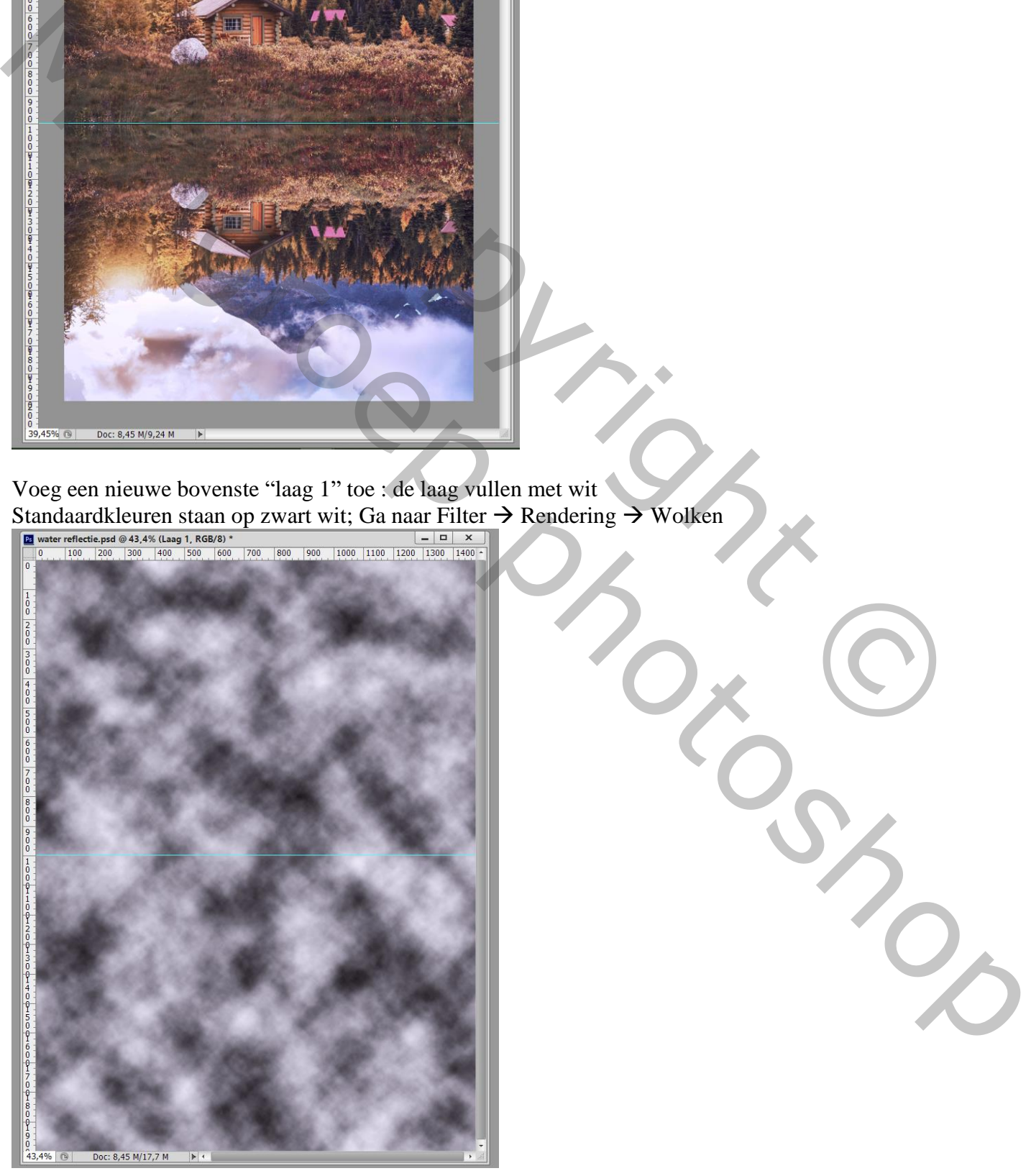

Water reflectie – blz. 3 Vertaling T

#### De Niveaus aanpassen, klik Ctrl + L : 0 ; 2 ; 255

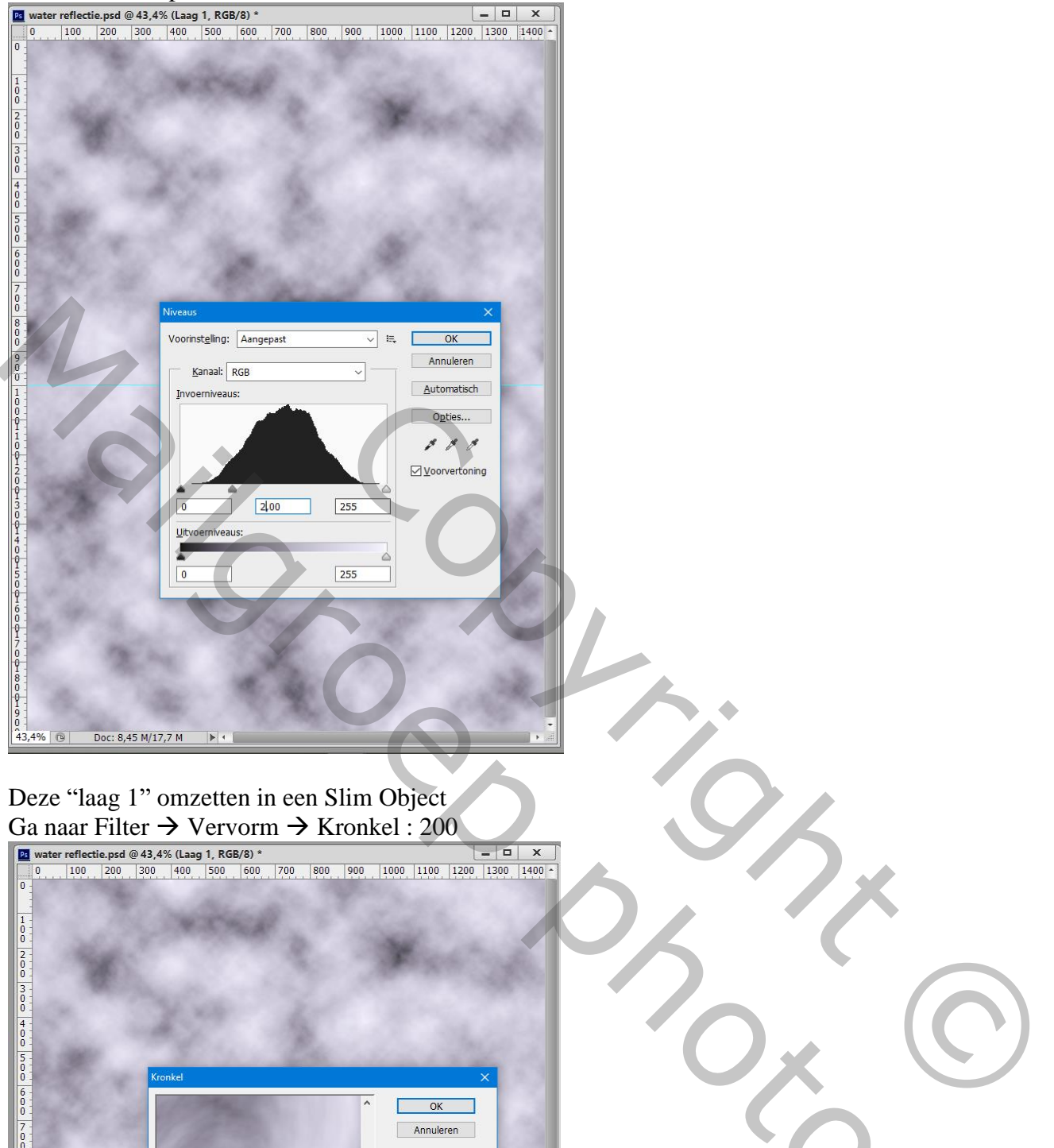

### Deze "laag 1" omzetten in een Slim Object Ga naar Filter  $\rightarrow$  Vervorm  $\rightarrow$  Kronkel : 200

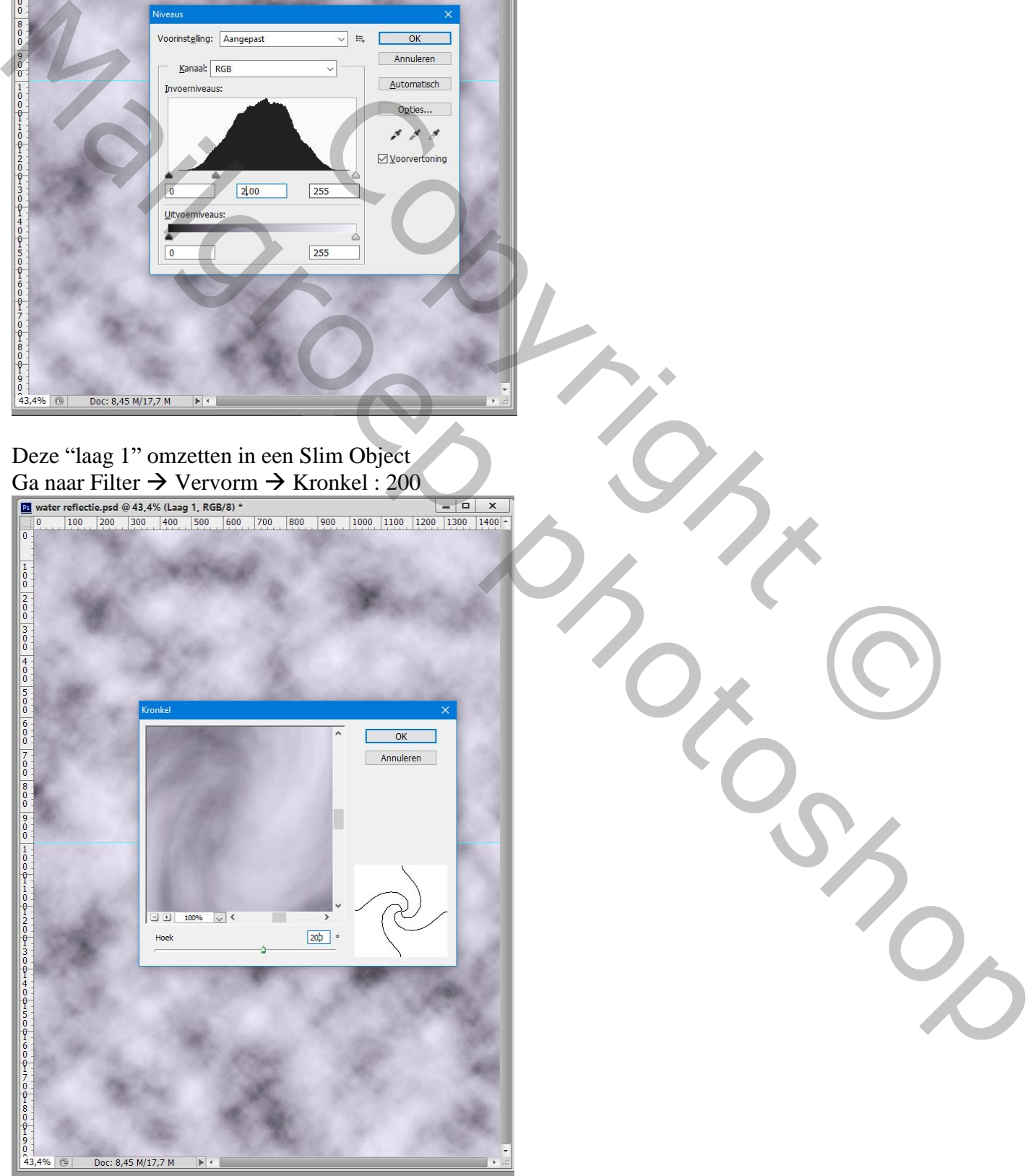

Water reflectie – blz. 4 Vertaling T

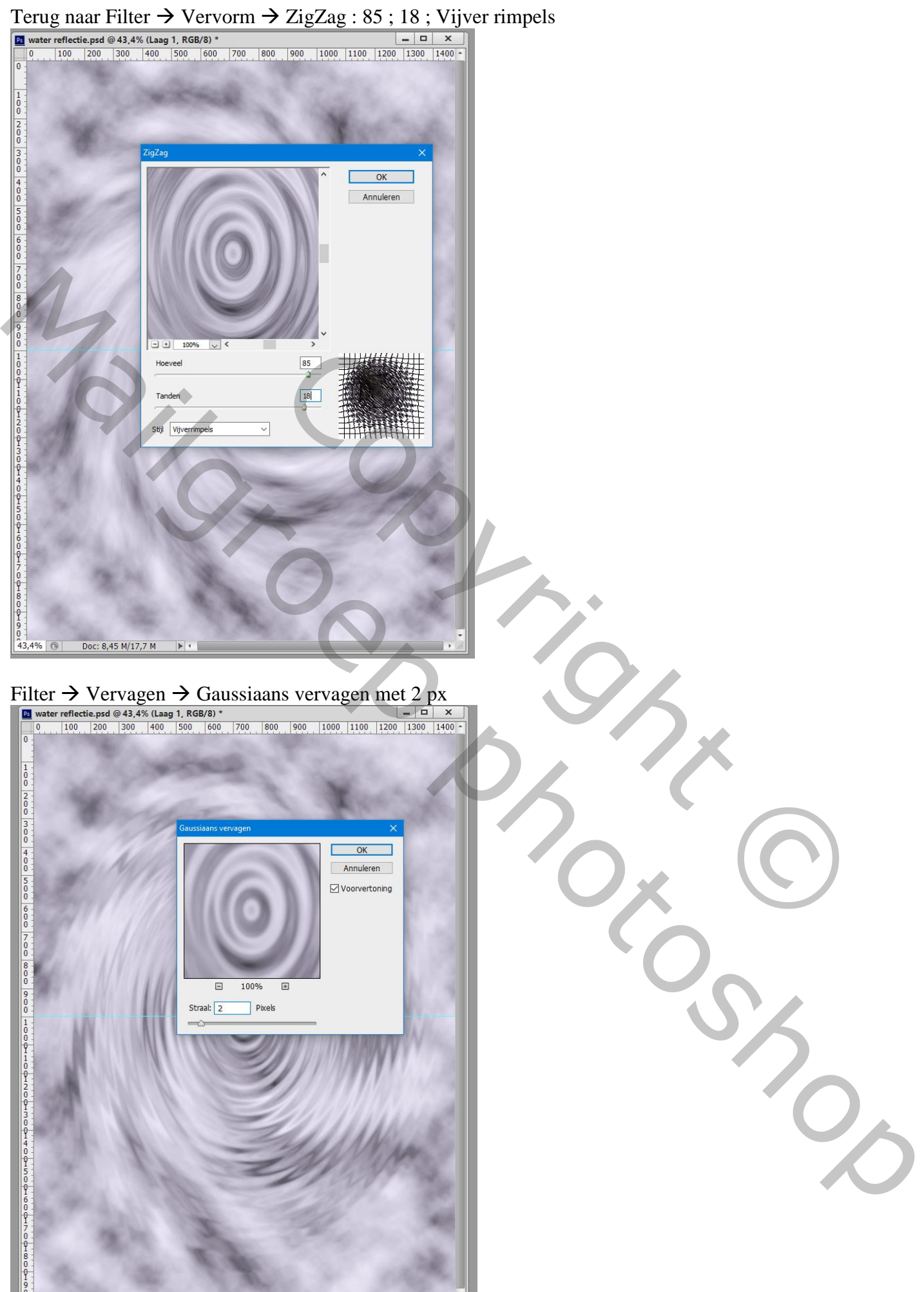

Water reflectie – blz. 5 Vertaling T

43,4%  $\sqrt{2}$  Doc: 8,45 M/20,0 M

# De "laag1" weer omzetten in een Nieuw Slim Object Klik Ctrl + T op de laag; de laag samendrukken tot een halve hoogte

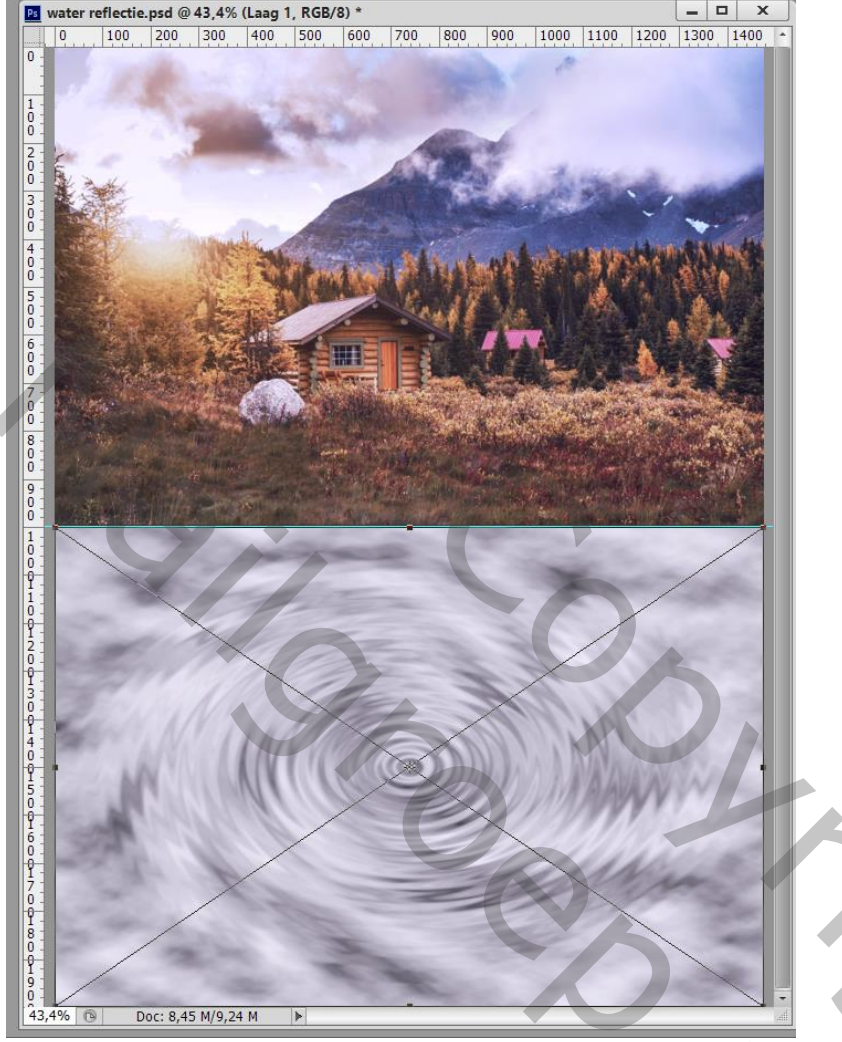

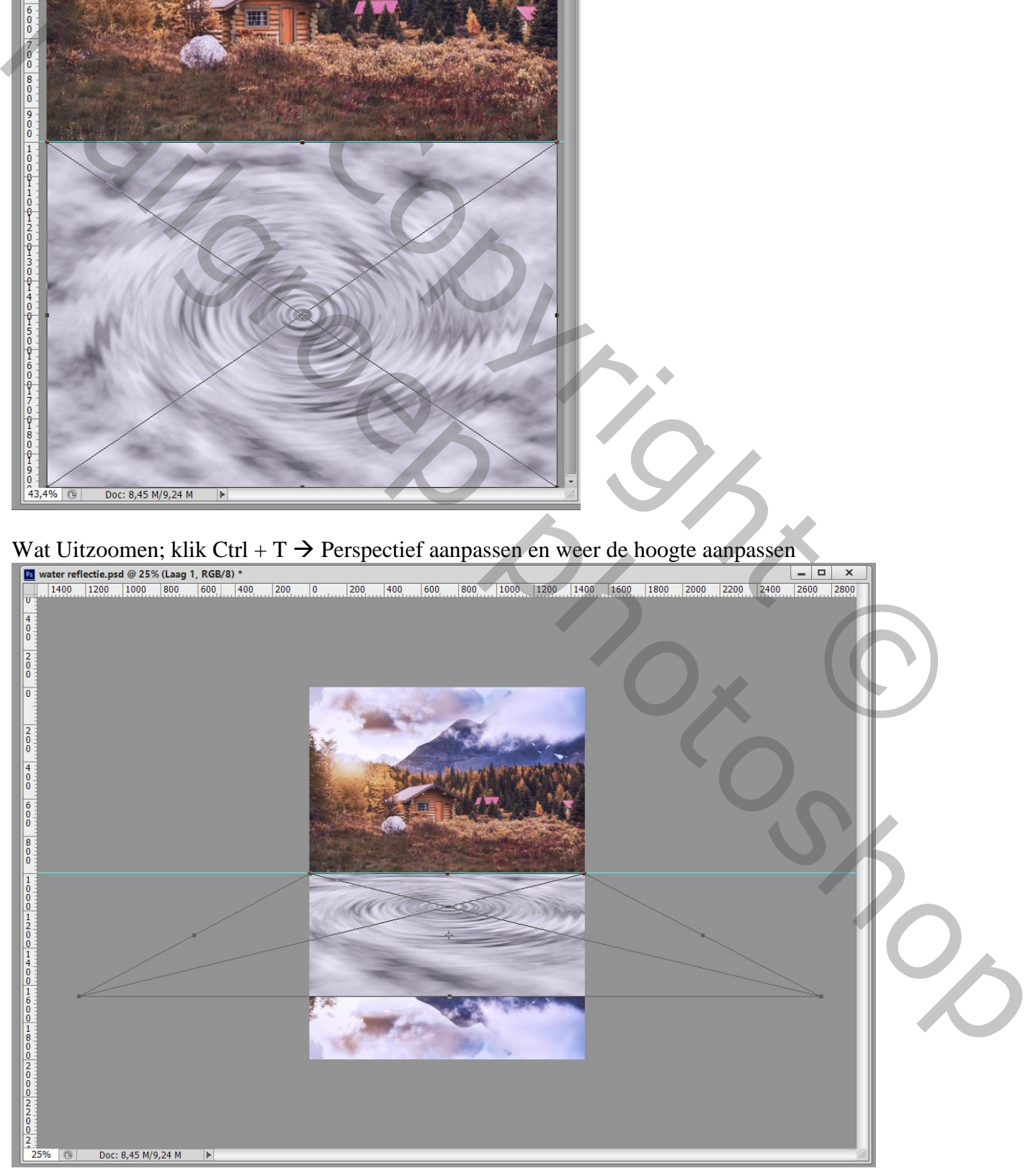

Water reflectie – blz. 6 Vertaling T

De "laag1" omzetten in Pixels; klik dan Ctrl + A; Menu Afbeelding  $\rightarrow$  Uitsnijden ; Deseleteren De twee onderste lagen onzichtbaar maken;

Voor de bovenste "laag 1" : Via het menu in lagenpalet de laag dupliceren, in een nieuwe document Noem het document "verplaatsen" ; Ok

Dit nieuwe document bewaren als psd bestand op een plaats waar je het gemakkelijk kan terug vinden Je mag dit document "verplaatsen.psd dan sluiten

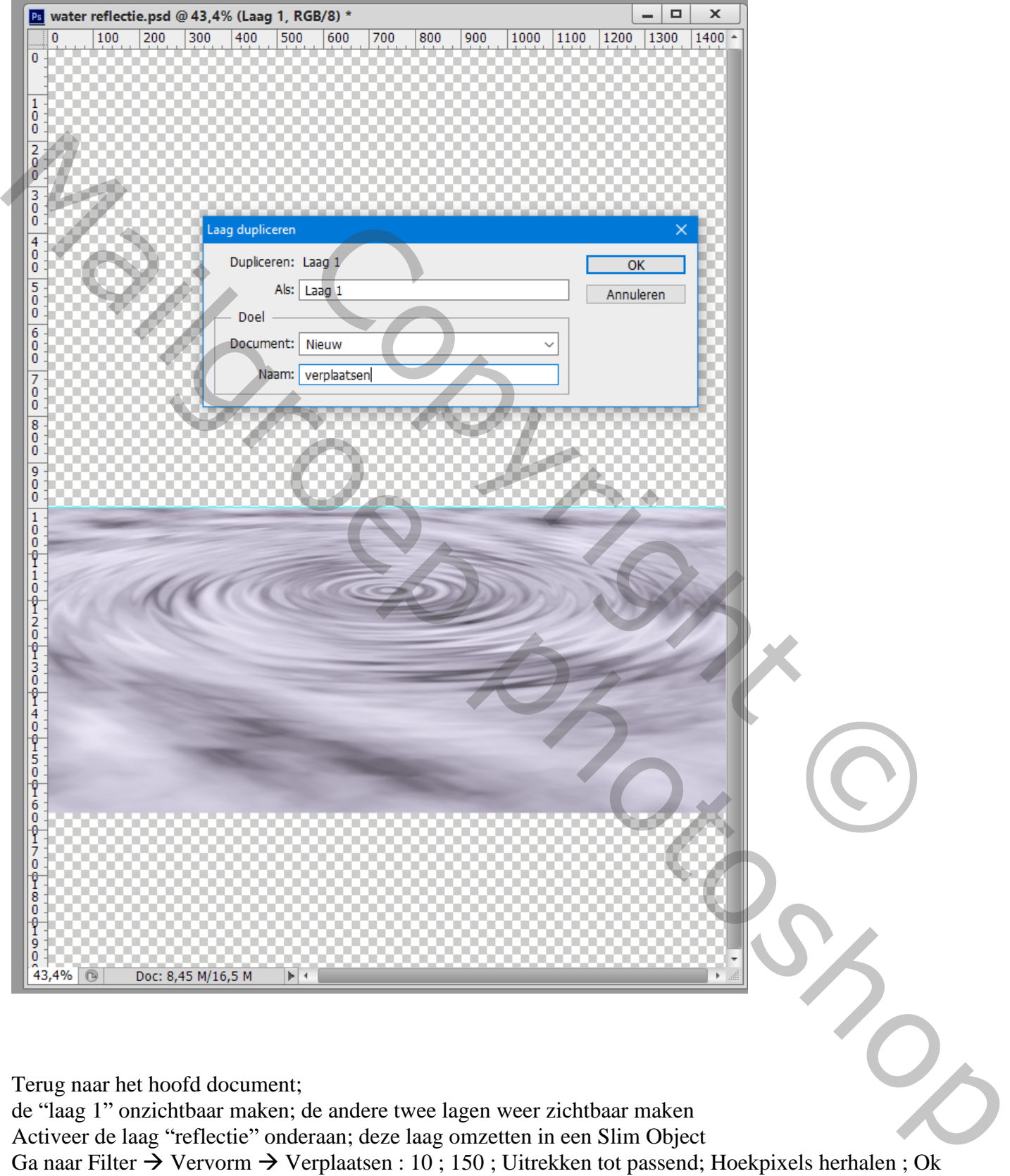

Terug naar het hoofd document;

de "laag 1" onzichtbaar maken; de andere twee lagen weer zichtbaar maken Activeer de laag "reflectie" onderaan; deze laag omzetten in een Slim Object Ga naar Filter  $\rightarrow$  Vervorm  $\rightarrow$  Verplaatsen : 10; 150; Uitrekken tot passend; Hoekpixels herhalen; Ok

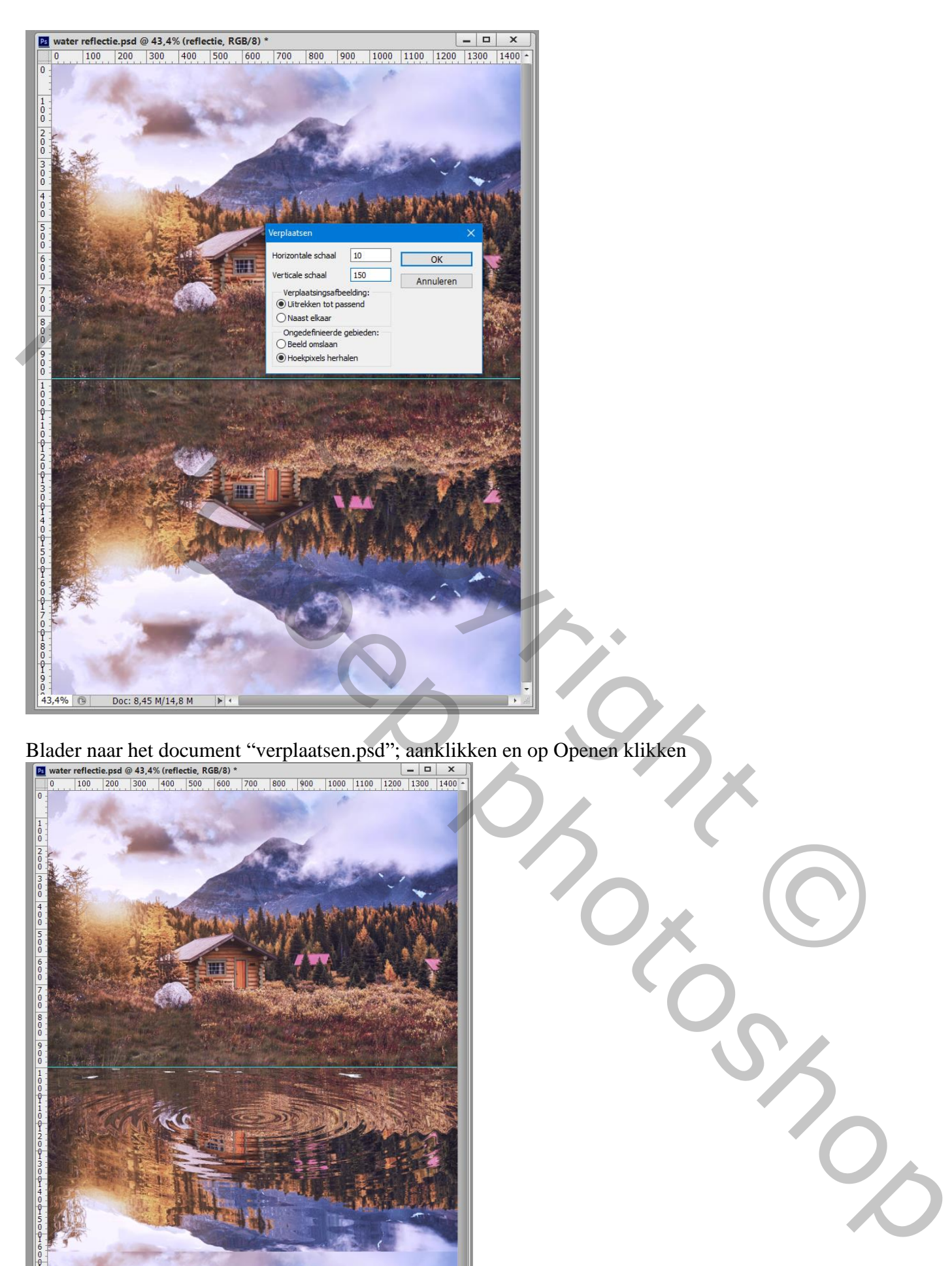

Blader naar het document "verplaatsen.psd"; aanklikken en op Openen klikken

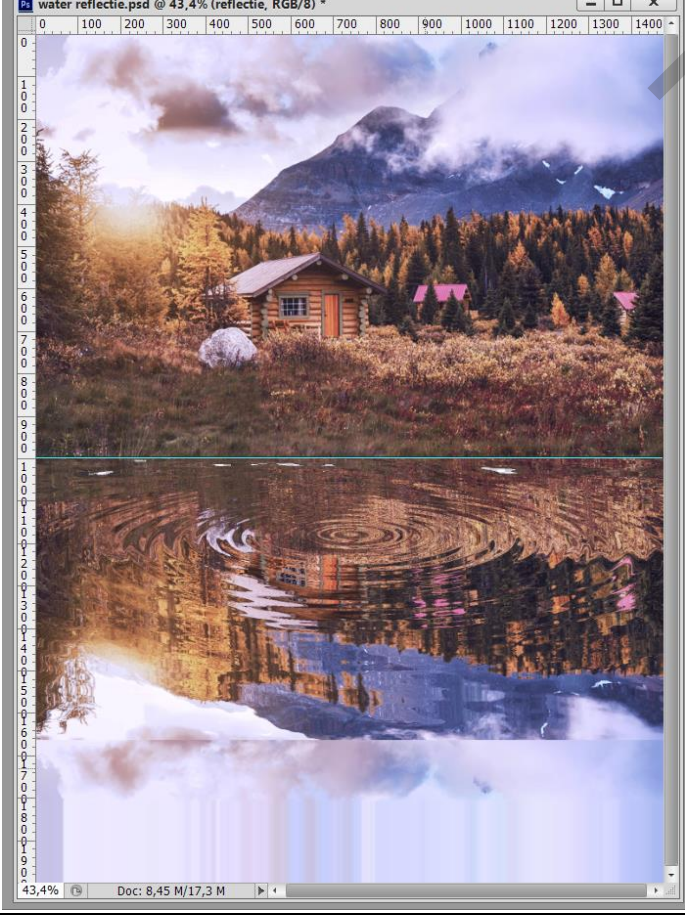

Water reflectie – blz. 8 Vertaling T

Nieuwe laag boven laag "reflectie"; noem de laag "Verloop"

Trek een kort zwart transparant Lineair Verloop van net boven de hulplijn tot een beetje eronder Voor laag "verloop" : laagdekking = 50%

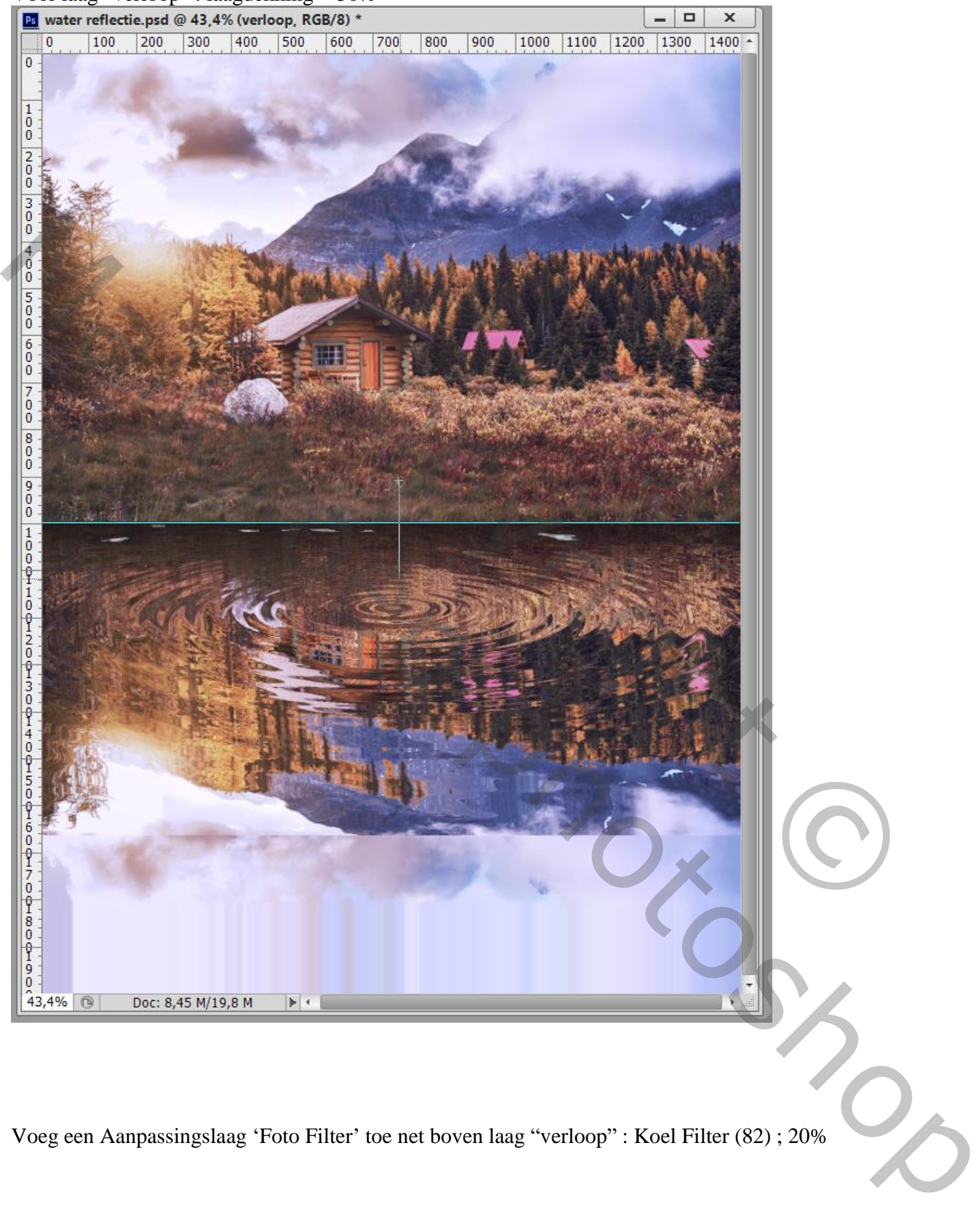

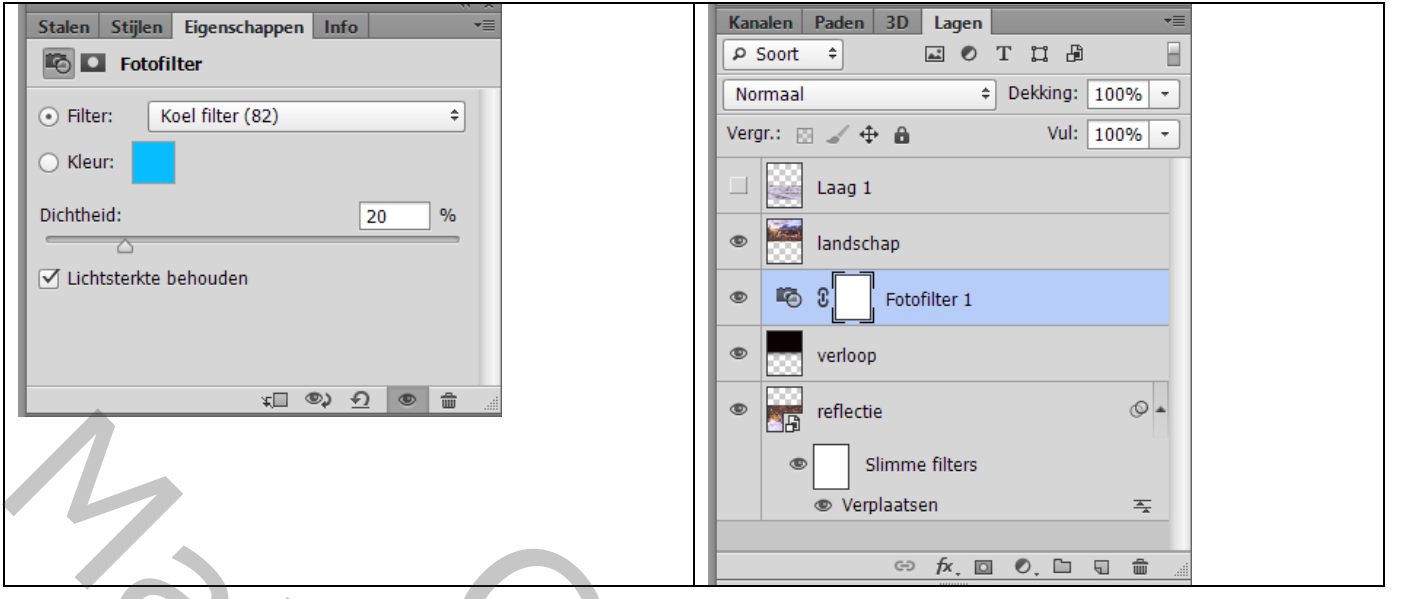

Als bovenste laag een samengevoegde laag maken met Ctrl + Alt + Shift + E Het Vervagen gereedschap : grootte = 40 px, hardheid = 0% ; sterkte =  $100\%$ Klik uiterst rechts tussen land en water; hou de Shift toets ingedrukt en klik uterst links Hulplijn kan je nu verwijderen<br>Ps Bestand Bewerken Afbeelding Laag Type

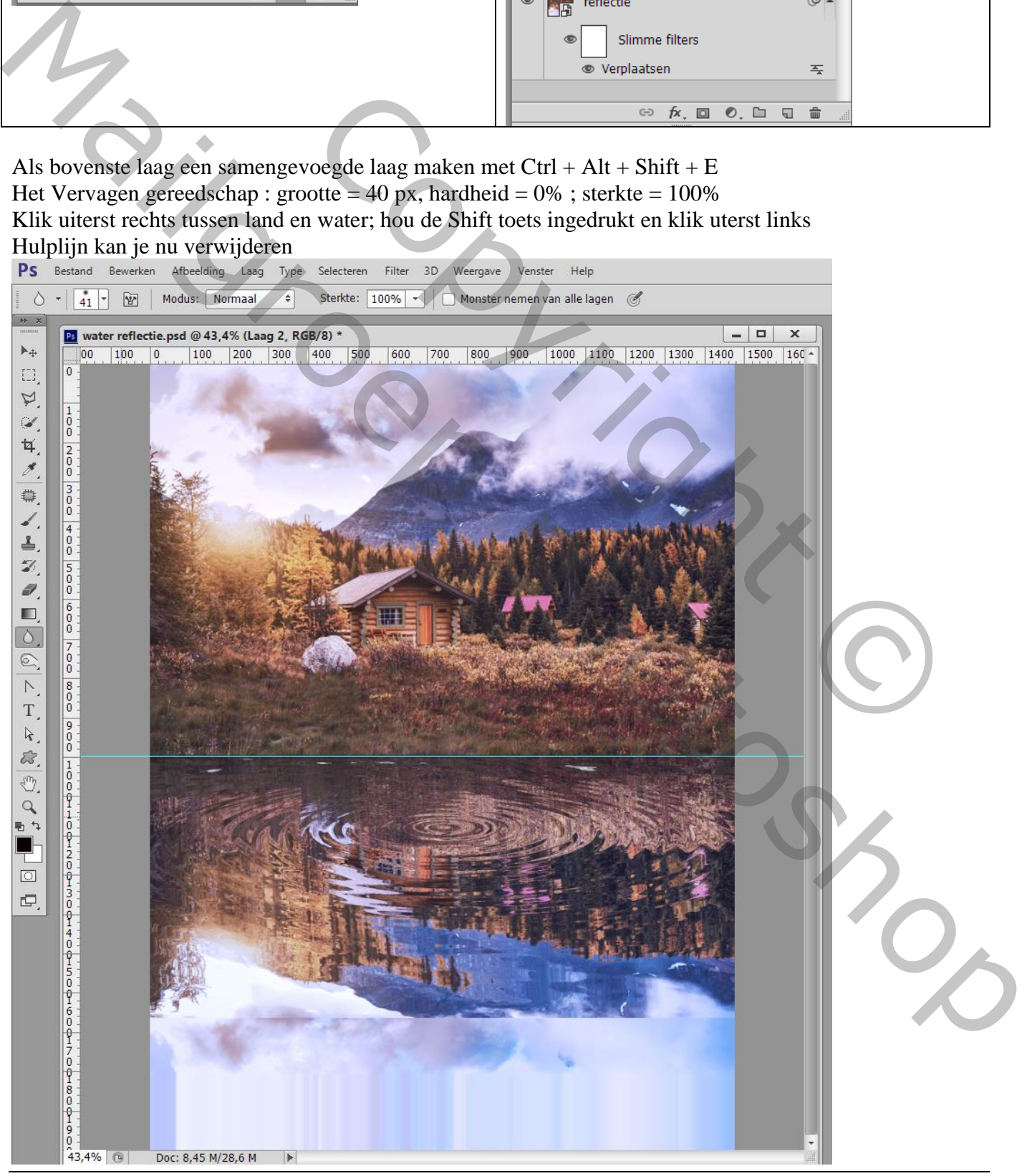

Rechthoekige selectie maken boven de afbeelding die we wensen te behouden

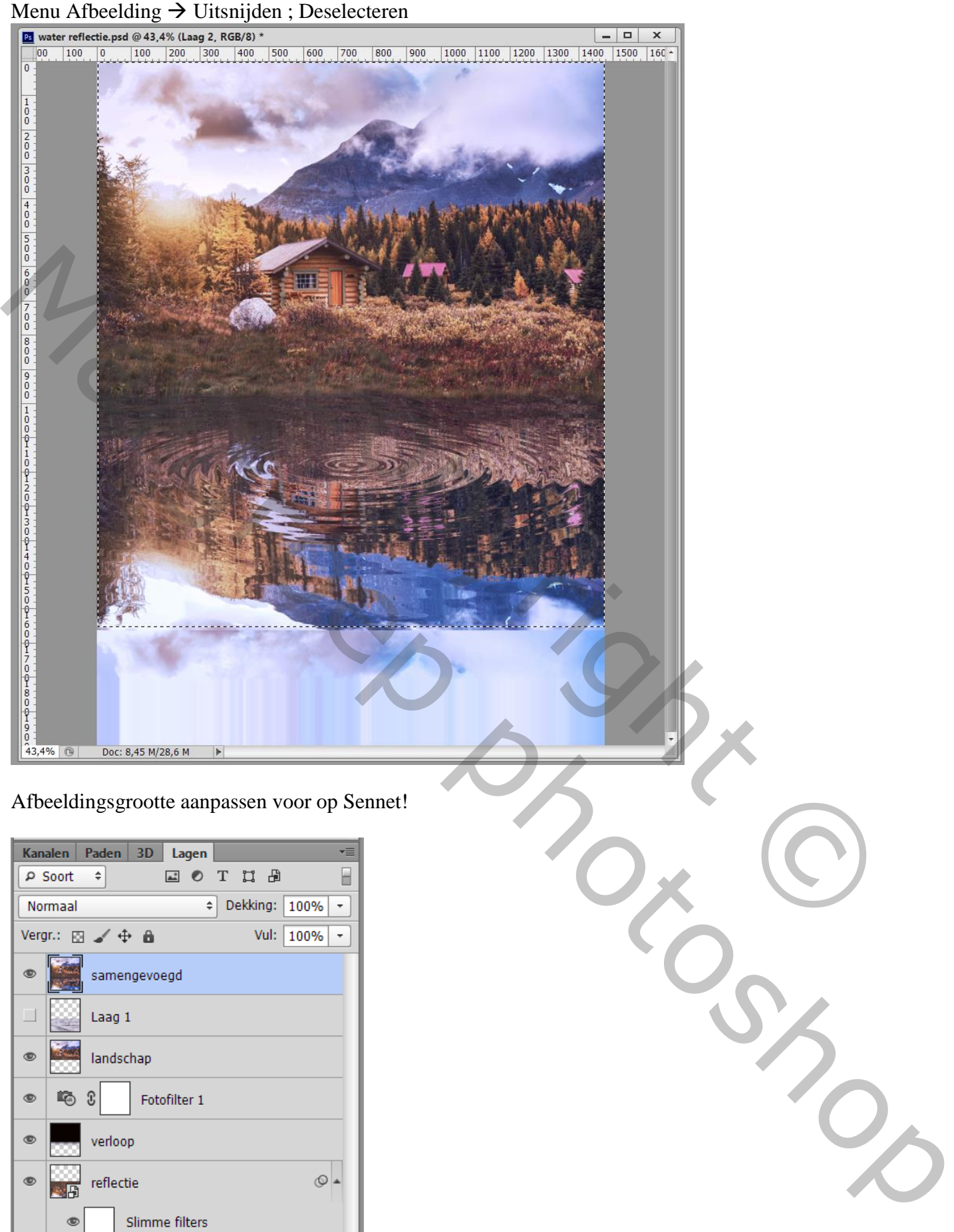

● Verplaatsen

 $\circledcirc$   $f$  x,  $\Box$  0,  $\Box$   $\Box$ 

 $\equiv$ 

û